## **Expertenregeln für Ihr SMART HOME by hornbach erstellen:**

- **1.** Öffnen Sie die SMART HOME by hornbach unter [https://www.smarthomebyhornbach.a](https://www.smarthomebyhornbach./)t
- 2. Klicken Sie auf das Plus-Symbol in der Ecke oben rechts und nachfolgend auf den Begriff "Regel".
- **3.** Erstellen Sie eine neue Expertenregel.

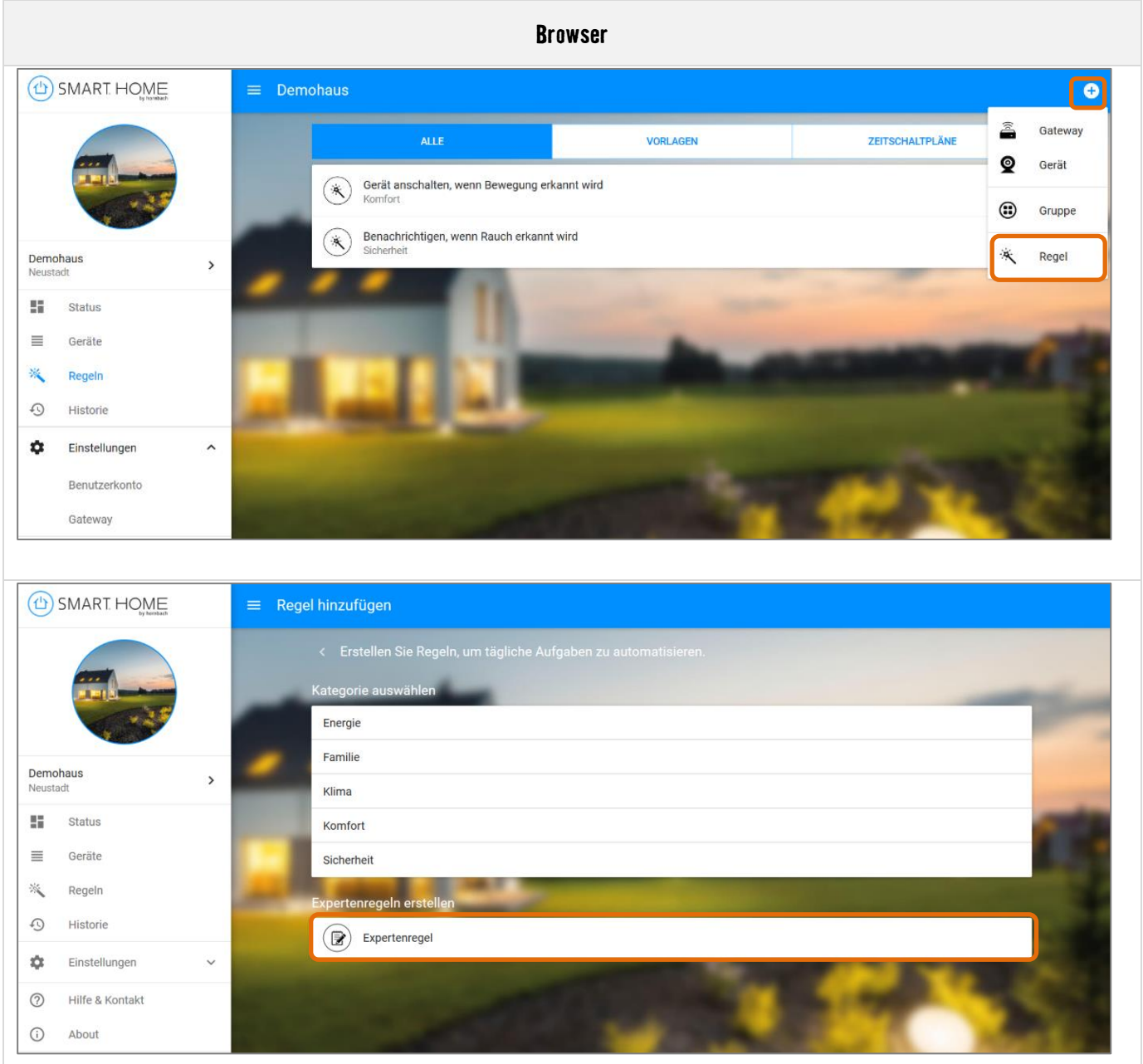

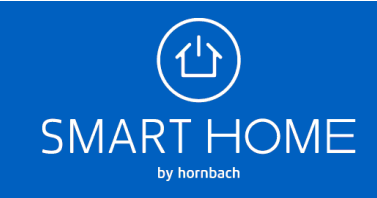

- **4.** Vergeben Sie den gewünschten Namen für die neue Expertenregel. Der Name der Regel ist auch der Inhalt der Push-Benachrichtigung, falls Sie dies im DANN-Block auswählen.
- **5.** Wählen Sie die Situationen aus, für die die Regel aktiv sein soll. Eine ausgewählte Situation wird in blau dargestellt, eine abgewählte Situation in schwarz.
- **6.** Wählen Sie aus verschiedenen WENN Bedingungen und DANN Aktionen.

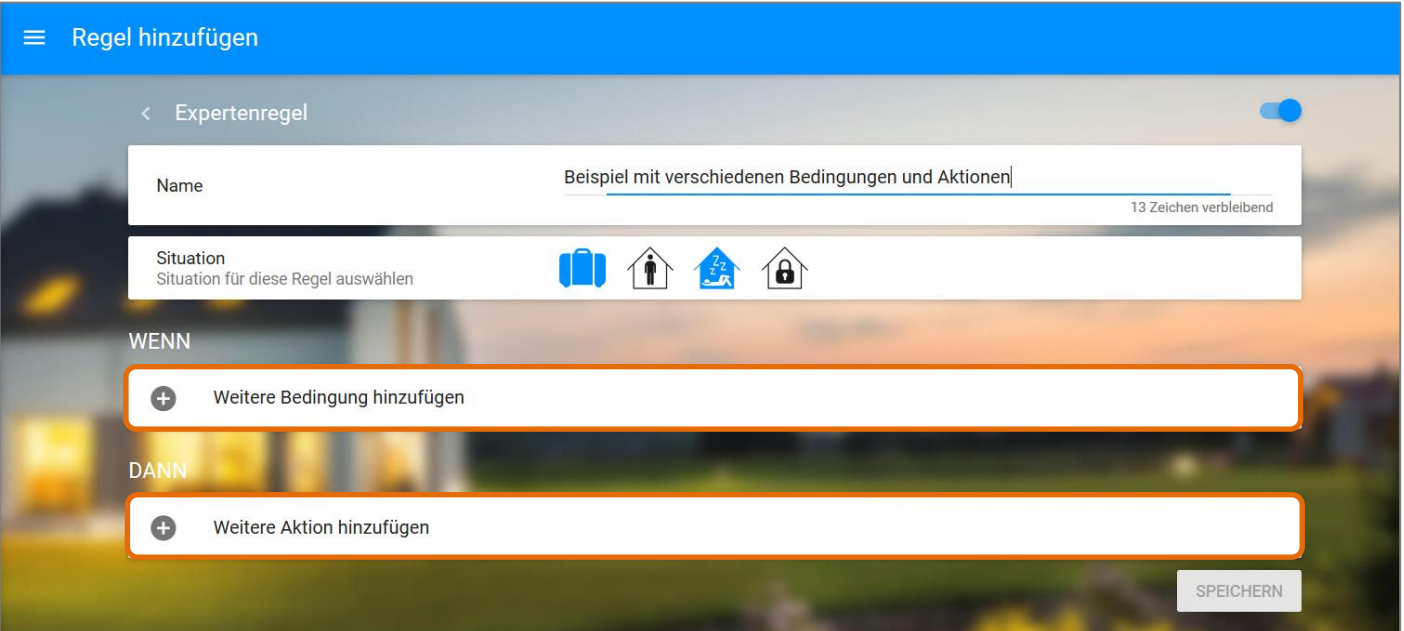

**7.** Wählen Sie zuerst das gewünschte Gerät, das Auslöser der WENN Bedingung ist. Klicken Sie auf den Begriff "GERÄT", um eine Übersicht all Ihrer Geräte zu erhalten. Auch die von Ihnen erstellten Gruppen werden hier aufgelistet.

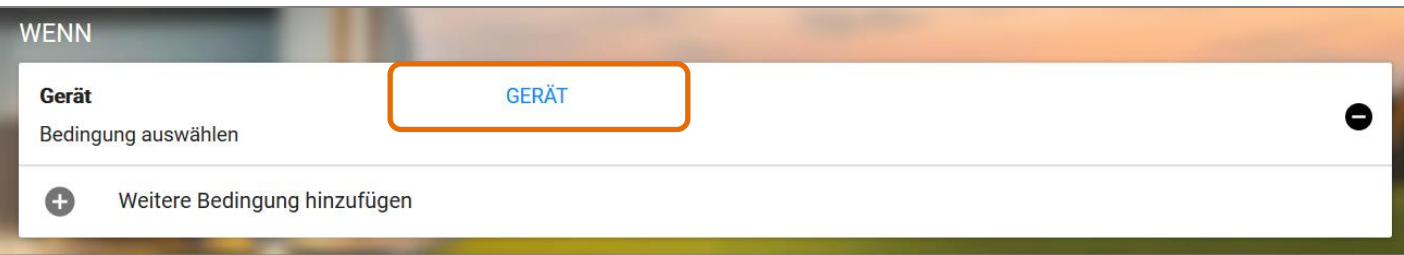

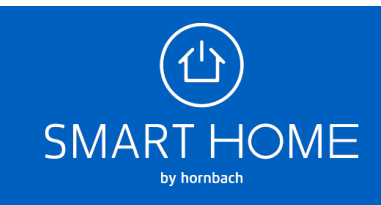

## Expertenregeln

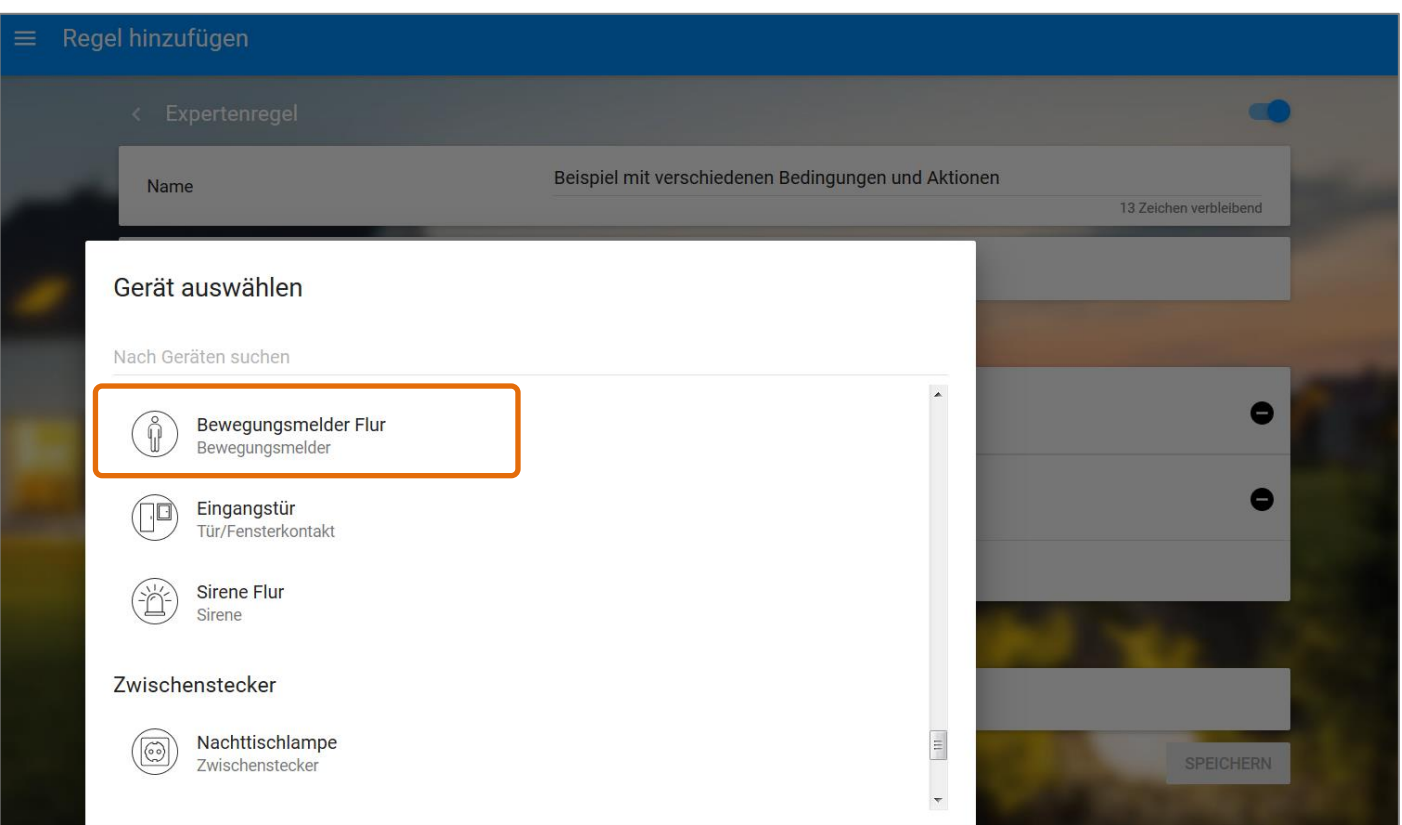

**8.** Nachdem Sie das Gewünschte Gerät ausgewählt haben, wählen Sie die passende Bedingung aus. Alle Bedingungen eines Gerätes werden durch Klick auf den Begriff "BEDINGUNG" angezeigt.

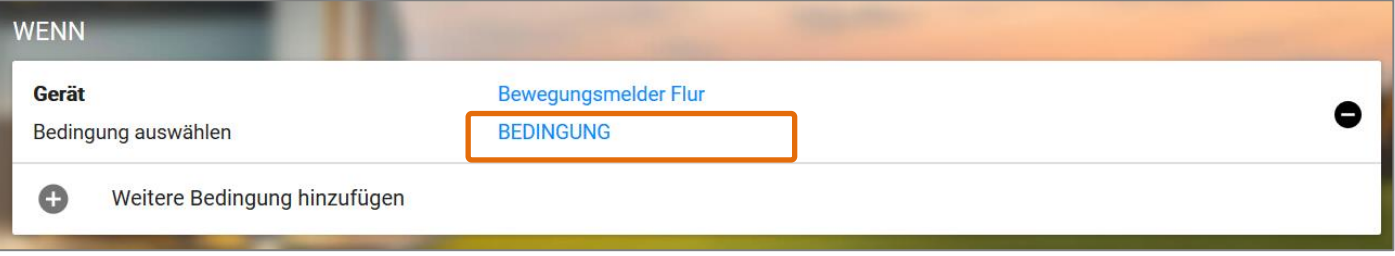

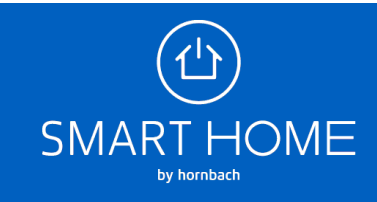

## Expertenregeln

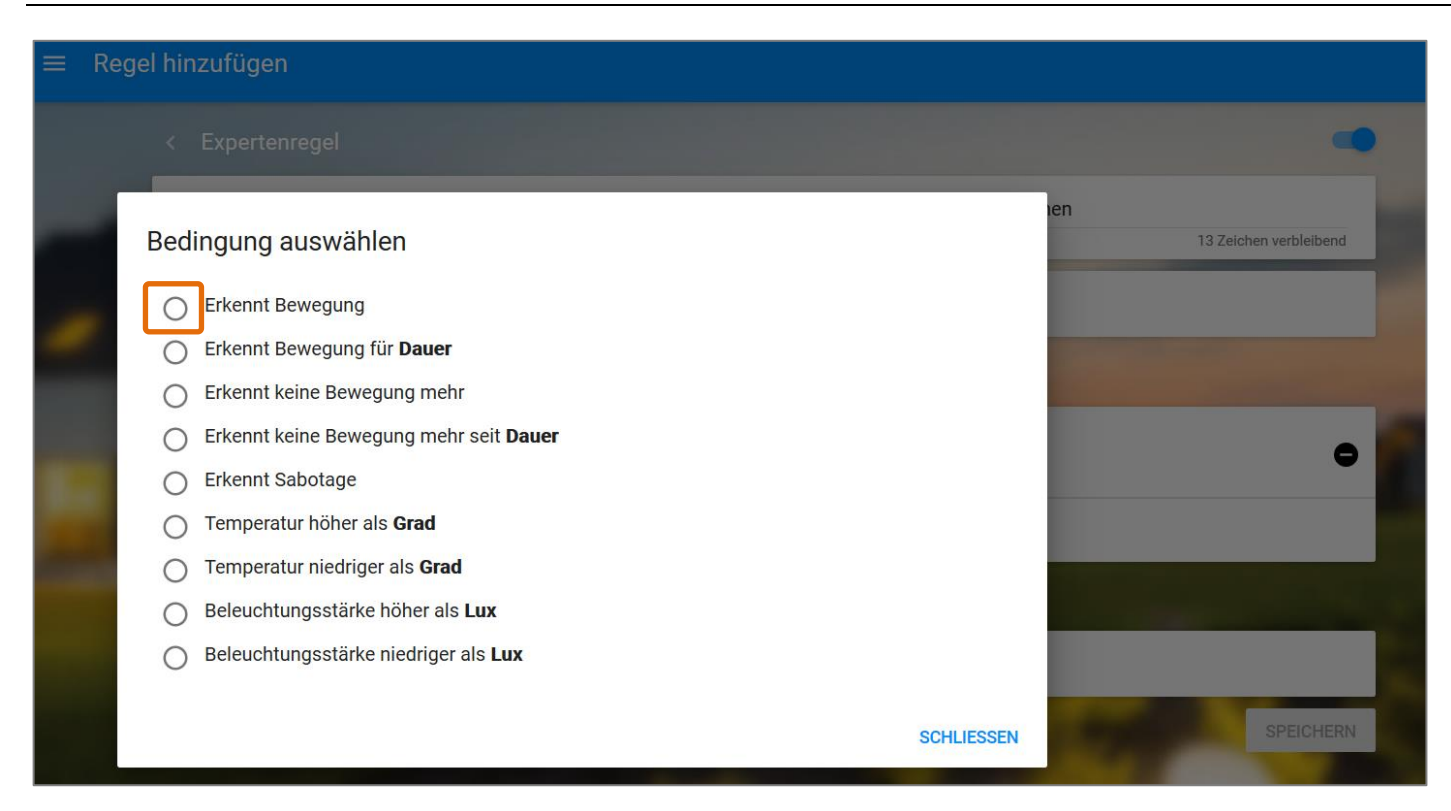

- **9.** Sie können jetzt die gewünschte Aktion auswählen. Wählen Sie aus folgenden Begriffen:
	- Gerät
	- Gerätetyp (z.B. Alle Sirenen, alle Kameras)
	- Gateway (Situationen)
	- Benachrichtigung (Push-Benachrichtigung auf Ihrem Smartphone)

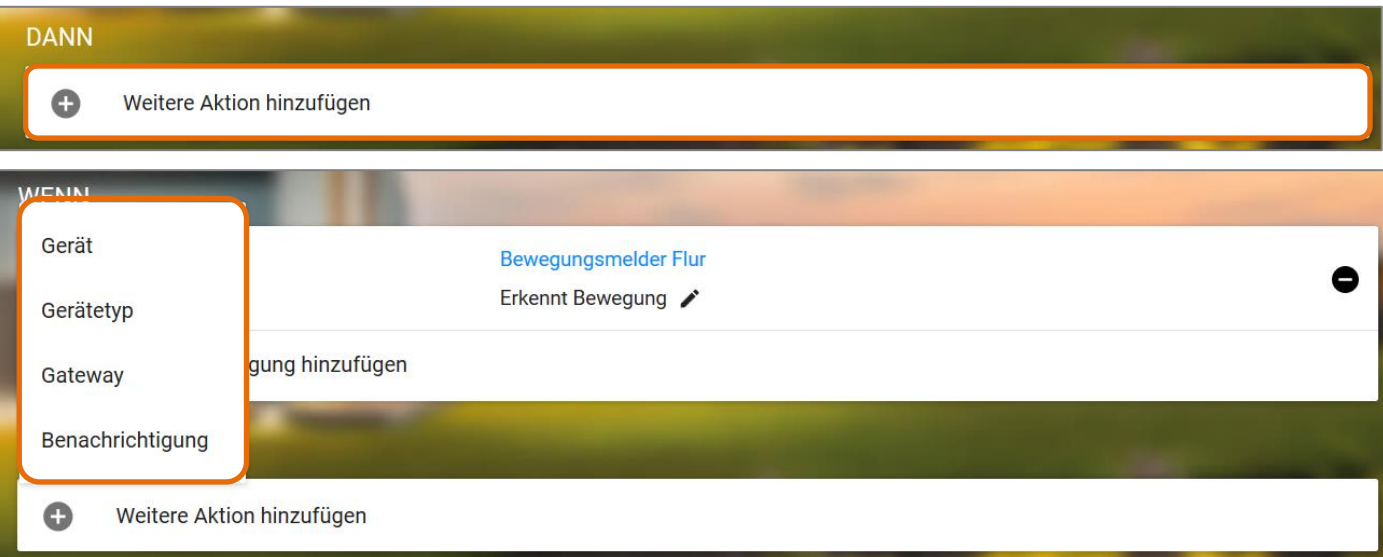

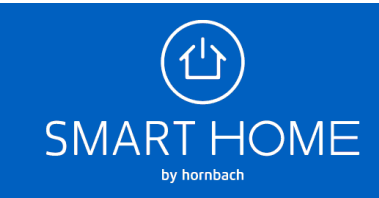

**10.** Beispiel einer Expertenregel mit einer WENN Bedingung und mehreren DANN Aktionen. Sie können die einzelnen Elemente Ihrer Regel jederzeit mit Klick auf das Stift-Symbol bearbeiten. Klicken Sie zuletzt auf Speichern, um die Expertenregeln zu aktivieren.

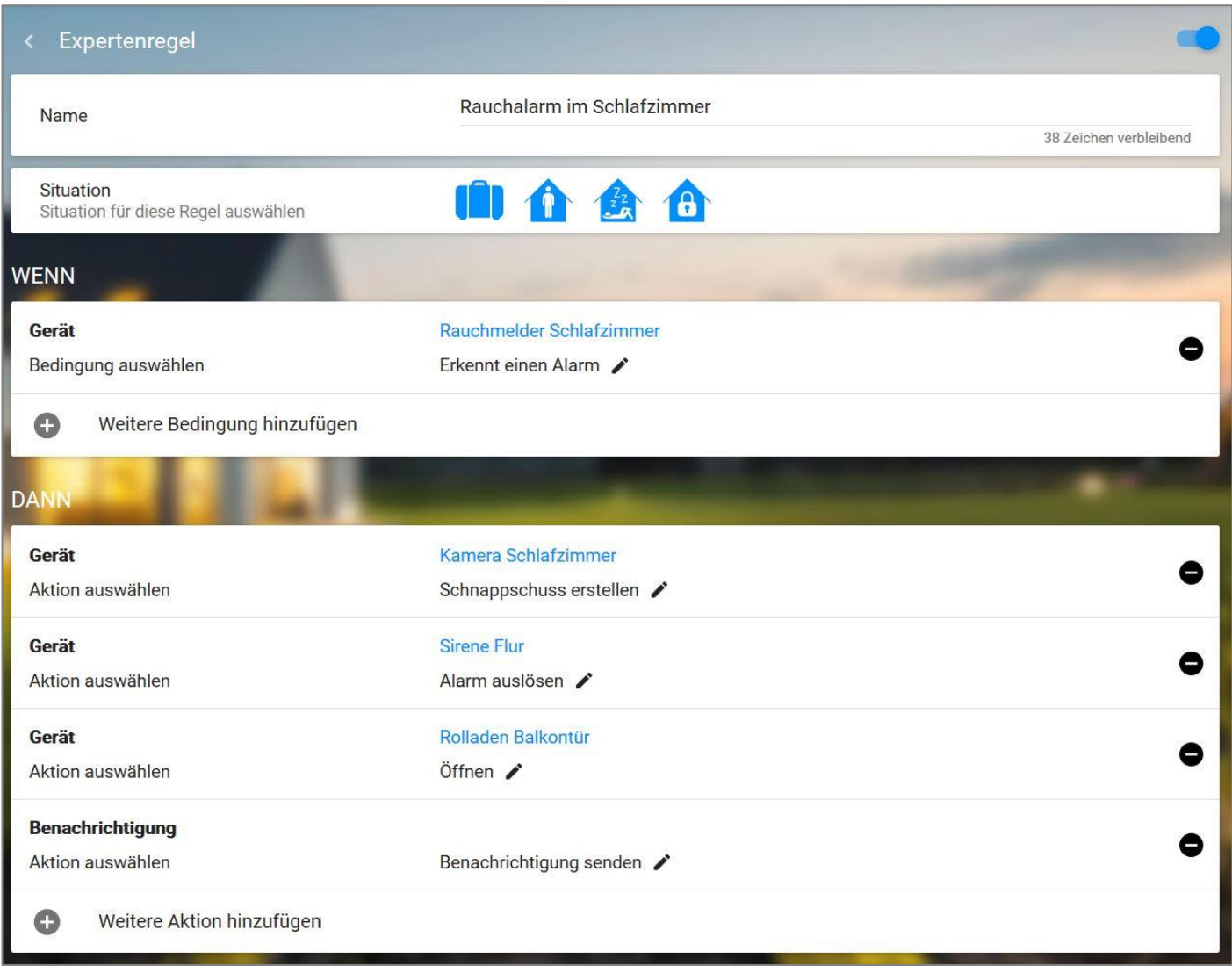

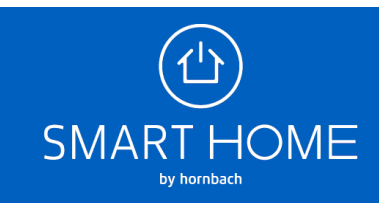

11. Die erstellte Regel finden Sie unter dem Menüpunkt "Regeln". Sie könne diese dort per Toggle-Button aus- und einschalten.

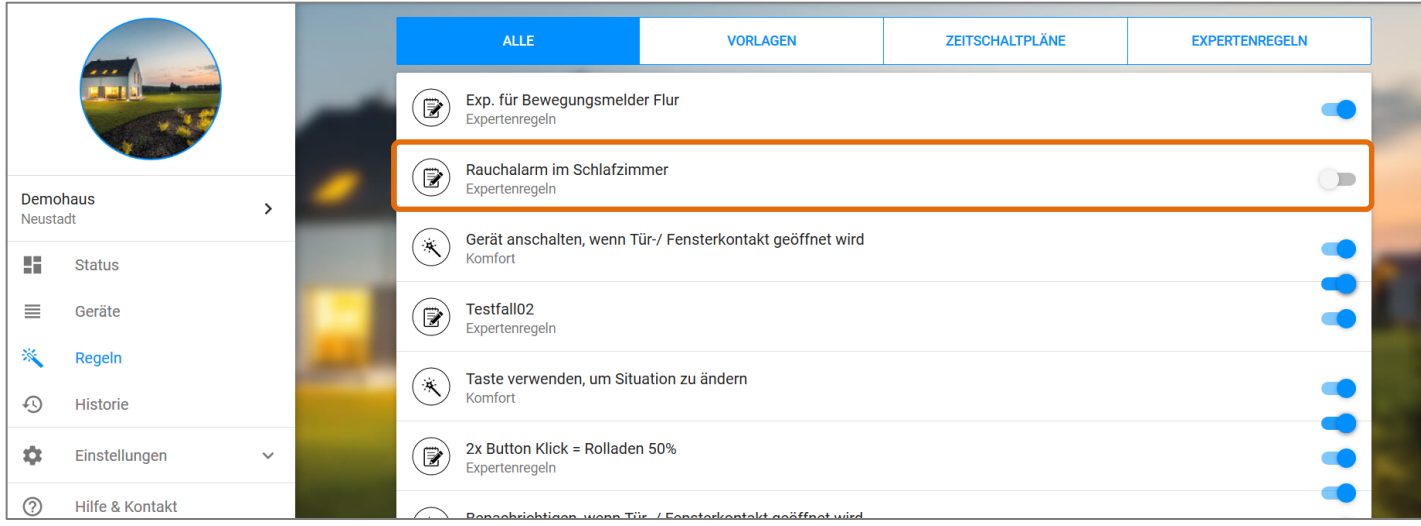

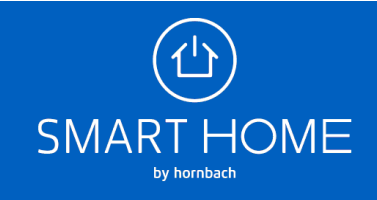